#### English - CJB2J1601AAA Printed in China

## Quick Start Guide

Thank you for choosing TCL. This booklet helps you get started with your new device. For more information about your phone or to download the complete user manual version, please visit tcl.com/us

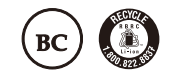

## Phone Setup

#### Installing or removing the SIM card and microSDTM card

- 
- © To install SIM/microSD™ card, place the SIM/microSD™ card with the chip facing down into the SIM card tray and then slide it into its slot.
- To remove SIM/microSDTM card, push up on the chip side of the cards inside the SIM tray.

Your phone already has a SIM card installed. If you need to change or remove your SIM card, follow the steps below. Use the provided SIM pin to open the SIM tray.

It is advised that you fully charge your battery before first use ( $\llbracket \text{top} \rrbracket$ ). Connect the charger to your phone and an outlet. Charging status is indicated by the percentage on screen while the phone is powered off. The percentage increases as the phone is charged.

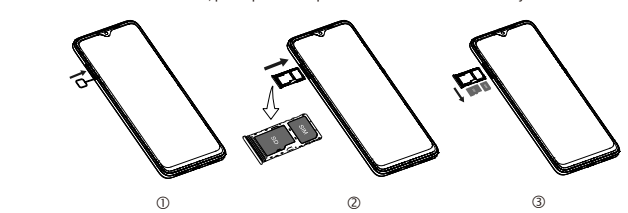

Charging the battery

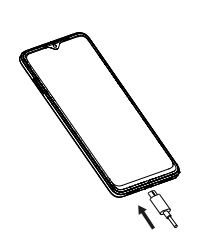

#### Power on your phone

Hold down the Power key until the phone powers on, unlock your phone (screen lock, fingerprint, face unlock) if necessary and confirm. The Home screen is displayed.

If you do not know your PIN/password or pattern, or if you have forgotten it, contact your service provider. Do not leave your PIN/password or pattern, with your phone. Store this information in a safe place when not in use.

You can create, edit, and receive SMS and MMS with this phone. To access this feature, touch **Messages**  $\blacksquare$  from the Home screen.  $\Theta$   $\lambda$  $\left($  zaczen $\right)$ 

#### Set up your phone for the first time

The first time you power on the phone, you'll be able to select your language, select a network, log in to your Google Account and Google Services, and select a screen lock option.

Enter the mobile phone number of the recipient in the To bar or select a contact, then touch the Text message bar to type the text of the message. When finished, touch  $\triangleright$  to send the text message.

#### Power off your phone

Hold down the Power key from any screen until the phone options appear, select Power off

#### Personalize your Home screen

#### Add

You can touch and hold a folder, an application or a widget to activate the Move mode and drag the item to any Home screen as you prefer.

An SMS will be converted to MMS automatically when media files (image, video, audio, slides, etc.) are attached or subject or email addresses are added

#### Reposition

Touch and hold the item to be repositioned to activate the Move mode, drag the item to the desired position and then release. You can move items both on the Home screen and the favorite tray. Hold the icon on the left or right edge of the screen to drag the item to another Home screen.

#### Remove

Your phone's camera is equipped with multiple modes for taking photos and videos. From the home screen, touch  $\bigcirc$  to access.

Touch and hold the item to be removed to activate the Move mode, drag the item up to the top of the Remove icon, and release after the item turns grey.

#### Create folders

To improve the organization of items (shortcuts or applications) on the Home screen and the favorite tray, you can add them to a folder by stacking one item on top of another. To rename a folder, open it and touch the folder's title bar to input the new name.

#### Wallpaper customization

Touch and hold the Home screen then touch Wallpapers **To all the customize wallpaper.** 

### **Security**

#### Placing a call Touch Phone **C** from the Home screen.

- Access frequently called or favorite contacts in **Favorites**  $\sum$ . • View recently called numbers and contacts in Recents
- Choose a saved contact in Contacts **...**

Touch  $\left| \cdot \right|$  to place the call. To hang up a call, touch  $\left($ 

### Messages

• Touch  $\left(\equiv\right.$  Reply  $\left.\right)$  to reject the call by sending a preset message. To mute the ringtone volume of an incoming call, press the Volume up/down key.

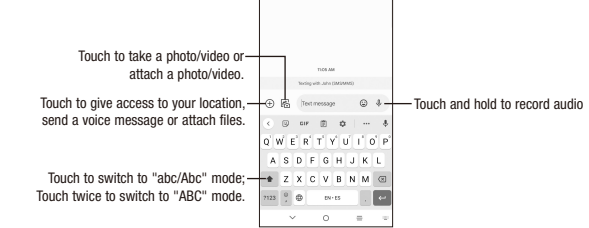

#### Sending a message

From the Contacts screen, touch **the set of the options** menu, touch Settings > Import/Export, then select to import/export contacts from/to your SIM card, phone, micro SD card, etc.

An SMS of more than 160 characters will be split and sent as multiple SMS. A counter will be displayed on the right of the text box to remind you of how many characters can be entered in one message. Specific letters (accent) will also increase the size of the SMS, this may cause multiple SMS to be sent to your recipient.

#### Sending a multimedia message

MMS enables you to send video clips, images, photos, animations, slides and sounds to other compatible phones and e-mail addresses.

### Gmail

- Swipe up on the Home screen, th
- Touch to activate/deactivate this function.
- To pair/connect your phone with a Bluetooth device • Touch Settings  $>$  Bluetooth  $>$  + Pair new device
- Touch a Bluetooth device you want to pair your phone with from the list.
- 
- 
- 
- 
- In the dialog that pops up, touch PAIR to confirm.
- If the pairing is successful, your phone will be connected to the device.
- To disconnect/unpair from a Bluetooth device
- Touch  $\binom{1}{2}$  next to the device name.
- Touch  $\overline{||}\overline{||}$  and FORGET DEVICE to confirm.

## **Contacts**

In addition to your Gmail account, your phone supports external POP3, IMAP or Exchange email accounts. To access this feature, swipe up on Home screen then select Gmail.

#### To create and send emails

- Touch  $\bigcirc$  compose from the Inbox screen.
- Enter recipient(s) email address(es) in the To: field.
- If necessary, touch  $\blacktriangleright$  next to the To: field to add Cc/Bcc to the message.
- Enter the subject and the content of the message.
- Touch  $\bigodot$  to add an attachment.
- Touch  $\triangleright$  to send.

Swipe up on the Home screen, then touch Settings  $\bigodot$  > Security & biometrics. Enable your lock/unlock method: Swipe, Pattern, PIN, Password, Fingerprint, or Face Unlock. Face Unlock will unlock your phone using the front camera to register your face.

This phone enables you to back up your phone's settings and other application data to the Google Server, with your Google Account

If you replace your phone, the settings and data you've backed up are restored onto the new phone the first time you sign in with your Google Account.

### Camera & Video

#### To take a picture:

The screen acts as the viewfinder. First, position the object or landscape in the viewfinder, touch the screen to focus if necessary. Touch  $\bigcirc$  to capture, the photo will be automatically saved. You can also touch and hold  $\circledast$  to take burst shots, the maximum number is 20.

#### To take a video:

Touch **VIDEO** to change the camera mode to video. Touch  $\bullet$  to start video recording.<br>Touch the left part of this icon  $\bullet \bullet \bullet$  to take a picture during video recording. Touch the right part of this icon  $\bullet$   $\bullet$  to pause video recording and touch  $\bullet$  to continue. Touch  $\bullet$  to continue.

### Phone

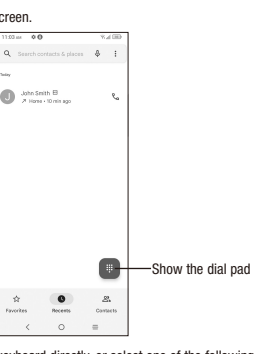

Enter the desired number from the keyboard directly, or select one of the following:

#### Answering or rejecting a call

- When you receive a call:
- Swipe up to answer. • Swipe down to reject.
- 

Contacts enables quick and easy access to the people you want to reach. You can view and create contacts on your phone.

To access this feature, swipe up on the Home screen, then select Contacts

#### Adding a contact

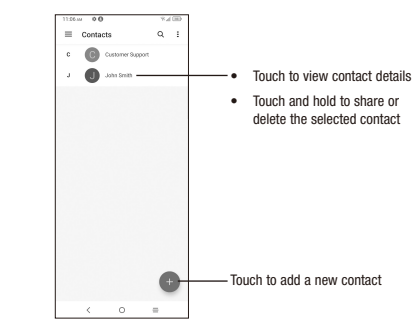

#### Editing a contact

To edit contact information, touch  $\blacktriangleright$  in the contact details screen. When finished, touch SAVE.

#### Importing, exporting, and sharing contacts

Share a single contact or multiple contacts with others by sending the contact's vCard to them via Bluetooth, Gmail, etc.

Touch and hold the contact (s) you want to share, touch  $\ll$ .

## Getting connected

Your phone can connect to the Internet using mobile networks or Wi-Fi, whichever is convenient and available.

#### Network

The first time you turn on your phone, it will automatically configure your mobile network service.

### Wi-Fi

### used on your phone even without a SIM card inserted

Using Wi-Fi, you can connect to the Internet when your phone is within the range of a wireless network. Wi-Fi can be

• Swipe up on the Home screen, then touch Settings  $\langle \cdot \rangle$  > Wi-Fi.

To turn Wi-Fi on and connect to a wireless network

- Touch the switch next to Wi-Fi to turn Wi-Fi on or off.
- 
- 
- 

• Touch Wi-Fi, the detailed information of detected Wi-Fi networks is displayed in the Wi-Fi networks section.

• Touch a Wi-Fi network to connect. If the network you selected is secured, you are required to enter a password or other credentials (you may contact the network carrier for details). When finished, touch CONNECT.

### Connecting to Bluetooth devices

Bluetooth is a short-range wireless communication technology that you can use to exchange data or connect to other

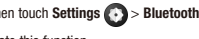

Bluetooth devices for various uses. To turn on Bluetooth

Note: facial recognition methods may not be as secure as Pattern, Pin, or Password locks.

## Data backup

To activate this function:

• Swipe up on Home screen > Settings > System > Backup.

### Factory data reset

#### To activate factory data reset:

- Swipe up on Home screen > Settings > System > Reset > Erase all data (Factory reset).
- Touch Erase all data.

 $\bullet$ 

Resetting the phone will erase all of your personal data from internal phone storage, including information about your Google Account, any other accounts on your phone, your system and application settings, and any downloaded applications. If you reset the phone in this way, you're prompted to re-enter the same kind of information as when you first set up your device.

If you are unable to power on your phone, there is another method to perform a factory data reset by pressing the Power key and the Volume up key at the same time until the screen lights up.

### Status bar

From the status bar, you can view both phone status and notification information.

#### Status icons

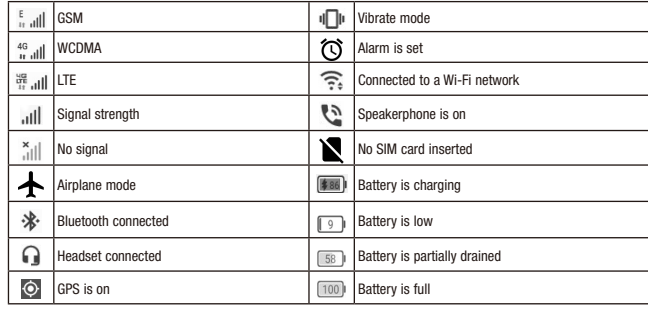

#### Notification icons

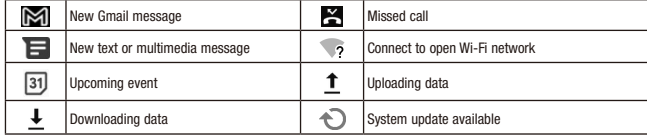

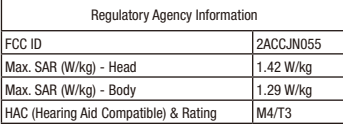

# $TCL30xL$

T701DL

Español - CJB2J1601AAA Impreso en China

## Instructivo de uso

Gracias por elegir TCL. Este folleto le ayudará a familiarizarse con su nuevo dispositivo. Para más información sobre su teléfono o para descargarse el manual completo del usuario, visite tcl.com/us

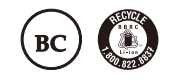

## Configuración del teléfono

### Instalar o extraer la tarjeta SIM y la tarjeta MicroSDTM

- © Para instalar la tarieta SIM/microSD™, insértela con el chip hacia abajo en el orificio de la tarieta SIM y deslícela hasta insertarla en la ranura.
- Para retirar la tarjeta SIM/microSDTM, empuje la tarjeta hacia arriba por la parte del chip en la bandeja de la tarjeta SIM.

Su teléfono ya tiene una tarjeta SIM instalada. Si necesita cambiar o quitar su tarjeta SIM, siga los pasos a continuación. Utilice el pin de la SIM suministrado para abrir la bandeja de la SIM.

Se recomienda que carque la batería completamente antes del primer uso ( $\overline{\text{[none]}}$ ). Conecte el cargador al teléfono y a una toma de corriente. El estado de carga se indica con un porcentaje en la pantalla cuando el teléfono está apagado. El porcentaje aumenta a medida que se carga el teléfono.

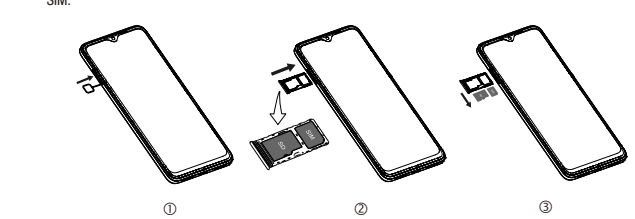

#### Carga de la batería

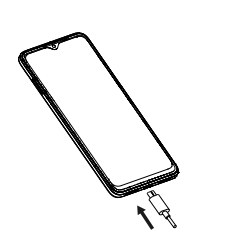

#### Encender el teléfono

Mantenga presionado el botón de Encendido hasta que el teléfono se encienda, desbloquéelo (bloqueo de pantalla, Huella digital, desbloqueo facial) si es necesario y confirme. Se visualizará la pantalla de Inicio.

Toque y mantenga pulsado el elemento que desee eliminar para activar el modo Mover, arrastre el elemento a la parte superior del icono Eliminar y suéltelo cuando cambie a gris.

Si desconoce el código PIN, la contraseña o el patrón o lo ha olvidado, entre en contacto con su proveedor de servicio. No deje el código PIN, la contraseña ni el patrón cerca de su teléfono. Guarde su tarjeta SIM en un lugar seguro

cuando no la utilice.

Toque y mantenga presionada la pantalla de inicio y luego toque Fondos de pantalla para personalizar el fondo de pantalla.

#### Primera puesta en servicio del teléfono

La primera vez que encienda el teléfono, podrá seleccionar el idioma y la red, podrá iniciar sesión en Google Account y en Google Services, y podrá seleccionar una opción de bloqueo de pantalla.

Ingrese el número de teléfono del destinatario en la barra Para o seleccione un contacto y toque la barra Mensaje de texto para digitar el texto del mensaje. Cuando termine, toque  $\sum_{s,s}$  para enviar el mensaje de texto.

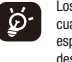

#### Apagar el teléfono

Mantenga presionado el botón de Encendido en cualquier pantalla hasta que se muestren las opciones del teléfono y seleccione Apagar.

#### Personalizar la pantalla de Inicio

#### Añadir

Toque y mantenga pulsada una carpeta, una aplicación o un widget para moverlo y arrastrar el elemento a la pantalla de inicio.

#### Colocar en otro lugar

Toque y mantenga pulsado el elemento que desea colocar en otro lugar para moverlo, arrastre el elemento a la posición deseada y a continuación, suéltelo. Puede mover elementos tanto en la pantalla de Inicio como en la bandeja Favoritos. Mantenga pulsado el icono de la izquierda o de la derecha de la pantalla para arrastrar el elemento a otra página de la pantalla de Inicio.

#### Eliminar

La cámara de su teléfono cuenta con varios modos de tomar fotografías y vídeos. En la pantalla de inicio, toque @ para acceder.

#### Crear carpetas

Para mejorar la organización de los elementos (atajos o aplicaciones) en la pantalla de Inicio y la bandeja de Favoritos, puede añadirlos a una carpeta colocando un elemento encima de otro. Para renombrar una carpeta, ábrala y toque la barra del nombre de la carpeta para ingresar el nuevo nombre.

Toque VIDEO para cambiar el modo de la cámara a video. Toque  $\textcolor{blue}\bullet$  para iniciar la grabación. Toque la parte izquierda de este icono **para para sacar una foto durante** la grabación del video.

Toque la parte derecha de este icono **para para pausar la grabación de video y** toque  $\bigodot$  para continuar. Toque  $\bigcirc$  para detener la grabación. El video se guardará automáticamente.

#### Personalizar el fondo de pantalla

• Acceda los contactos a los que llama con frecuencia o los favoritos en **Favoritos**  $\sum$ . • Consulte los números y contactos a los que ha llamado recientemente en Reciente .

### Mensajes

Con este teléfono podrá crear, modificar y recibir SMS y MMS.

Para colgar una llamada, toque ... Contestar o rechazar una llamada

- Deslice hacia abajo para rechazarla.
- Toque  $\Box$  Responder para rechazar la llamada y enviar un mensaje preestablecido.

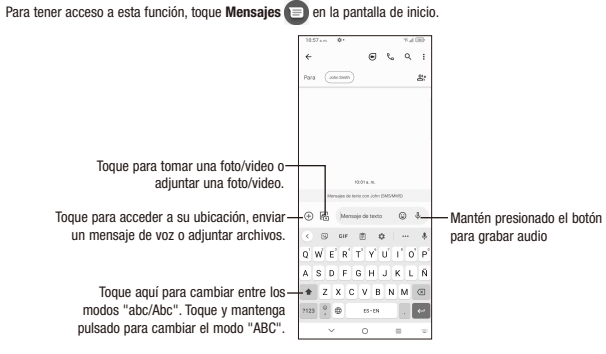

#### Envío de un mensaje

Para editar la información de un contacto, toque <sup>en</sup> en la pantalla de detalles del contacto. Cuando haya terminado, toque GUARDAR.

Los SMS con más de 160 caracteres se enviarán como varios SMS. Aparecerá un contador a la derecha del cuadro de texto para recordarle cuántos caracteres se permite ingresar en un mensaje. Los caracteres especiales (acentos) aumentarán el tamaño del SMS. Esto puede provocar que se envíen varios SMS al destinatario.

### Envío de un mensaje multimedia

- 
- Toque Wi-Fi, la información detallada de las redes Wi-Fi detectadas se mostrará en la sección redes Wi-Fi.
- detallada). Cuando termine, toque CONECTAR.

Los mensajes multimedia son mensajes que permiten el envío de videos, imágenes, fotos, animaciones, diapositivas y sonidos a otros celulares compatibles y a direcciones de correo electrónico.

Un SMS se convertirá automáticamente a MMS cuando se adjunten archivos multimedia (imagen, video, audio, diapositivas, etc.), un asunto o direcciones de correo electrónico.

### Gmail

Además de su cuenta de Gmail, su teléfono admite cuentas de correo electrónico externas como POP3, IMAP o Exchange.

Para acceder a esta función, deslice el dedo hacia arriba en la pantalla de inicio y seleccione Gmail.

#### Para crear y enviar mensajes de correo electrónico

- Toque  $\left($   $\right)$  Reductor  $\right)$  en la pantalla Bandeja de entrada.
- Ingrese la dirección de correo electrónico del destinatario en el campo Para.
- Si es necesario, toque  $\blacktriangleright$  junto al campo Para: para añadir CC/CCO al mensaje.
- Ingrese el asunto y el contenido del mensaje.
- $\bullet$  Toque  $\bigoplus$  para añadir un adjunto.
- Toque  $\triangleright$  para enviar.

### Cámara y video

#### Para tomar una foto:

La pantalla hace las veces de visor. En primer lugar, enfoque al objeto o el paisaje en el visor y toque la pantalla para enfocar si es necesario. Toque  $\circ$  para capturar, la foto se guardará automáticamente. También puede tocar y mantener pulsado  $\textcircled{\texttt{a}}$  para tomar disparos en ráfaga. El número máximo es 20.

#### Para tomar un video:

### Teléfono

#### Cómo realizar una llamada

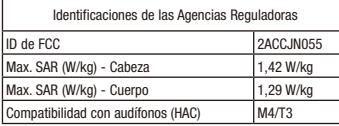

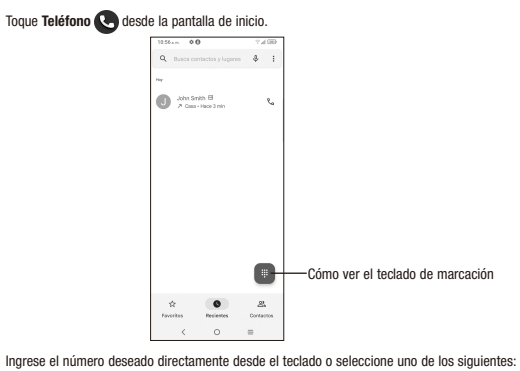

- 
- 
- Elija un contacto guardado en Contactos ... Toque **v** para realizar la llamada.

### Cuando reciba una llamada:

• Deslice hacia arriba para contestar.

Para silenciar el volumen del tono de una llamada entrante, pulse la tecla Subir/Bajar volumen.

Contactos permite acceder de forma rápida y fácil a las personas con las que desee ponerse en contacto. Puede ver y crear contactos en su teléfono.

Para acceder a esta función, deslice el dedo hacia arriba en la pantalla de inicio y seleccione Contactos

#### Añadir un contacto

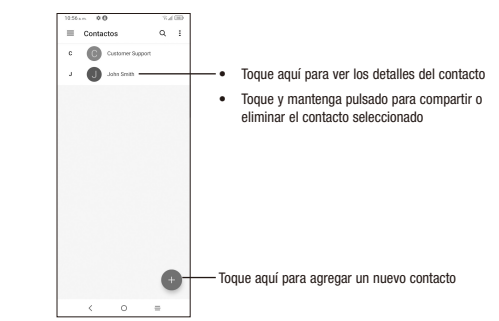

#### Editar un contacto

#### Importación, exportación y uso compartido de contactos

En la pantalla Contactos, toque ━━ para abrir el menú de opciones, toque **Ajustes > Importar/Exportar**, y luego<br>seleccione si desea importar o exportar contactos de/a sus cuentas, tarjeta SIM, teléfono, tarjeta microSD, et

Comparta uno o varios contactos con otras personas enviando la información del contacto a través de Bluetooth, Gmail, etc.

Toque y mantenga pulsados los contactos que desea compartir, toque  $\mathcal{L}$ .

## Cómo conectarse

Su teléfono puede conectarse a Internet con Red móvil o Wi-Fi, según qué opción sea más conveniente o esté

disponible.

### Red

La primera vez que encienda el teléfono, se configurará automáticamente el servicio de red.

### Wi-Fi

Mediante Wi-Fi, puede conectarse a Internet cuando su teléfono se encuentre dentro del alcance de una red inalámbrica. Es posible utilizar Wi-Fi en el teléfono aunque no tenga una tarjeta SIM insertada.

#### Para activar la función Wi-Fi y conectarse a una red inalámbrica

• Deslice el dedo hacia arriba en la pantalla de inicio y toque Ajustes  $\bigodot$  > Wi-Fi.

• Toque el interruptor i junto a Wi-Fi para activar o desactivar la función Wi-Fi.

• Toque una red Wi-Fi para conectarse. Si la red que ha seleccionado es segura, se le pedirá que ingrese una contraseña u otras credenciales (puede entrar en contacto con el operador de red para obtener información

### Conexión a dispositivos Bluetooth

Bluetooth es una tecnología de comunicación inalámbrica de corto alcance que le permite intercambiar datos o

• Deslice el dedo hacia arriba en la pantalla de inicio y toque Ajustes  $\cdot$  > Bluetooth

• Toque para activar o desactivar esta función.

conectarse con otros dispositivos Bluetooth para varios usos. Cómo activar el Bluetooth

Para sincronizar o conectar el teléfono con un dispositivo Bluetooth

• Toque Ajustes > Bluetooth > + Vincular nuevo dispositivo.

• Toque un dispositivo Bluetooth de la lista con el que desee vincular su teléfono.

• En el cuadro de diálogo que aparece, toque VINCULAR para confirmar.

• Si se realiza correctamente la sincronización, su teléfono se conectará al dispositivo.

Para desconectar o desincronizar el teléfono de un dispositivo Bluetooth

 $\bullet$  Toque  $\{ \bullet \}$  junto al nombre del dispositivo.

 $\bullet$  Toque  $\overline{|||}$  y OLVIDAR DISPOSITIVO para confirmar.

## **Contactos**

## Seguridad

#### Deslice el dedo hacia arriba en la pantalla de inicio y toque Ajustes  $\bigodot$  > Seguridad y biometría.

Habilite su método de bloqueo/desbloqueo: Seleccione Deslizar, Patrón, PIN, Contraseña, Huella digital o Desbloqueo facial.

El Desbloqueo facial le permitirá abrir el teléfono usando la cámara delantera para registrar su cara.

Importante: Es posible que la función de Reconocimiento facial no sea tan segura como las opciones de bloqueo con Patrón, PIN o Contraseña.

### Respaldo de seguridad

Este teléfono permite crear un respaldo de los ajustes del teléfono y otros datos de aplicación en el servidor de Google mediante su cuenta de Google.

Si cambia de teléfono, los ajustes y datos de los que haya realizado un respaldo se restaurarán en el nuevo teléfono la primera vez que inicie sesión en su cuenta de Google.

Para activar esta función:

• Deslice hacia arriba en la pantalla de inicio > Ajustes > Sistema > Respaldo de seguridad.

### Restablecer datos de fábrica

Para activar el restablecimiento de datos de fábrica:

- Deslice hace arriba en la pantalla de inicio > Ajustes > Sistema > Restablecer > Borrar todos los datos (restablecimiento de fábrica).
- Toque Borrar todos los datos.

 $\bullet$ 

Si reinicia el teléfono, se borrarán todos los datos personales de su almacenamiento interno, tales como la información sobre la cuenta de Google, todas las demás cuentas del teléfono, los ajustes del sistema, las aplicaciones y todas las aplicaciones descargadas. Si restaura el teléfono de este modo, se le pedirá que vuelva a ingresar el mismo tipo de información que la primera vez que configuró su dispositivo.

Si no puede encender el teléfono, hay otro método para restablecer los datos de fábrica, pulsando el botón de Encendido y la tecla Subir el volumen al mismo tiempo, hasta que la pantalla se ilumine.

### Barra de estado

En la barra de estado puede ver tanto el estado del teléfono como la información de las notificaciones.

#### Iconos de estado

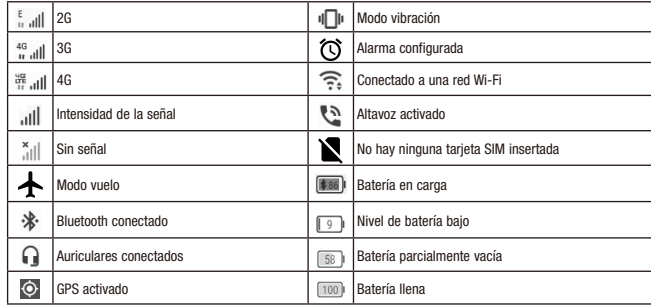

#### Iconos de notificación

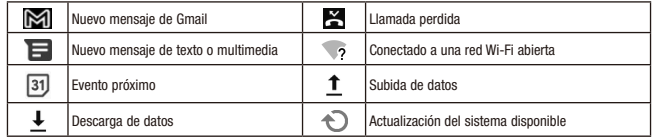

# $TCL30xL$

T701DL